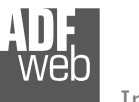

# User Manual

Revision 1.101 English

## **EtherNet/IP / J1939 - Converter**

(Order Code: HD67599-A1)

For Website information: www.adfweb.com?Product=HD67599

For Price information: www.adfweb.com?Price=HD67599-A1

#### **Benefits and Main Features:**

- $oplus$  **Two EtherNet/IP ports**
- $\quad$  Temperature range: -40°C/+85°C (-40°F/+185°F)

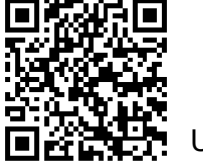

User Manual

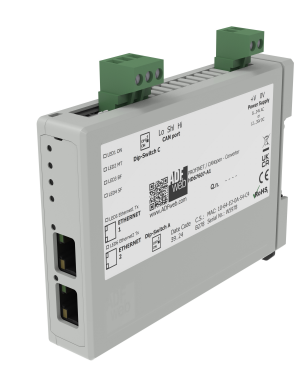

User Manual **EtherNet/IP / J1939 - Converter**

Document code: MN67599 ENG Revision 1.101 Page 1 of 28

For others Ethernet/IP products see also the following link:

#### **Converter EtherNet/IP to**

 www.adfweb.com?Product=HD67077www.adfweb.com?Product=HD67091www.adfweb.com?Product=HD67159www.adfweb.com?Product=HD67174www.adfweb.com?Product=HD67588www.adfweb.com?Product=HD67589www.adfweb.com?Product=HD67590www.adfweb.com?Product=HD67591www.adfweb.com?Product=HD67592www.adfweb.com?Product=HD67593www.adfweb.com?Product=HD67594www.adfweb.com?Product=HD67595www.adfweb.com?Product=HD67596www.adfweb.com?Product=HD67597www.adfweb.com?Product=HD67598www.adfweb.com?Product=HD67627www.adfweb.com?Product=HD67660www.adfweb.com?Product=HD67663www.adfweb.com?Product=HD67664www.adfweb.com?Product=HD67682www.adfweb.com?Product=HD67722www.adfweb.com?Product=HD67744www.adfweb.com?Product=HD67771www.adfweb.com?Product=HD67807www.adfweb.com?Product=HD67840www.adfweb.com?Product=HD67871www.adfweb.com?Product=HD67906www.adfweb.com?Product=HD67945www.adfweb.com?Product=HD67974www.adfweb.com?Product=HD67B16www.adfweb.com?Product=HD67B39www.adfweb.com?Product=HD67B78www.adfweb.com?Product=HD67C63www.adfweb.com?Product=HD67D25www.adfweb.com?Product=HD67E27www.adfweb.com?Product=HD67E77www.adfweb.com?Product=HD67F25

 **(M-Bus) (M-Bus Wireless) (SNMP Agent) (SNMP Manager) (DMX) (NMEA2000) (Serial) (Modbus Master) (Modbus Slave) (PROFIBUS Master) (PROFIBUS Slave) (CAN) (CANopen) (DeviceNet Master) (DeviceNet Slave) (S7comm) (PROFINET Slave) (Modbus TCP Slave) (Modbus TCP Master) (BACnet Slave) (BACnet Master) (IEC 61850 Server) (IEC 61850 Client) (KNX) (DALI) (IO-Link Master) (HART) (MQTT) (IO-Link Slave) (OPC UA Client) (OPC UA Server) (PROFINET Master) (EnOcean) (LoRaWAN) (EtherCAT Slave) (EtherCAT Master) (LoRaWAN Gateway)** 

 *ADFweb.com S.r.l.* 

#### **INDEX:**

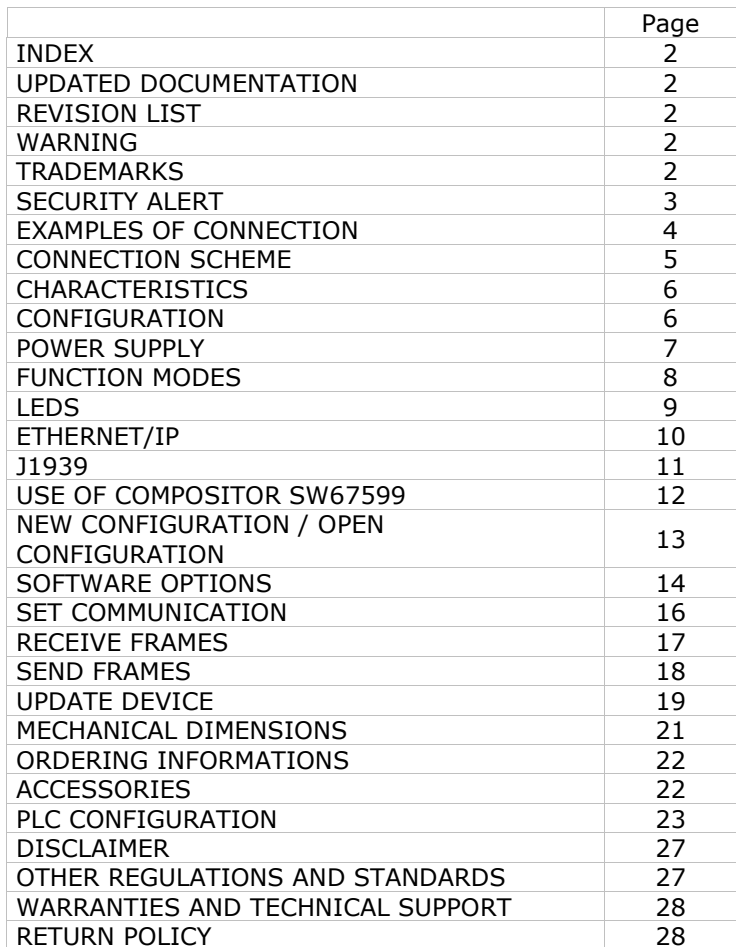

User Manual **EtherNet/IP / J1939 - Converter**

Document code: MN67599 ENG Revision 1.101 Page 2 of 28

#### **UPDATED DOCUMENTATION:**

Dear customer, we thank you for your attention and we remind you that you need to check that the following document is:

- Updated
- $\div$  Related to the product you own

To obtain the most recently updated document, note the "document code" that appears at the top right-hand corner of each page of this document.

With this "Document Code" go to web page www.adfweb.com/download/ and search for the corresponding code on the page. Click on the proper "Document Code" and download the updates.

#### **REVISION LIST:**

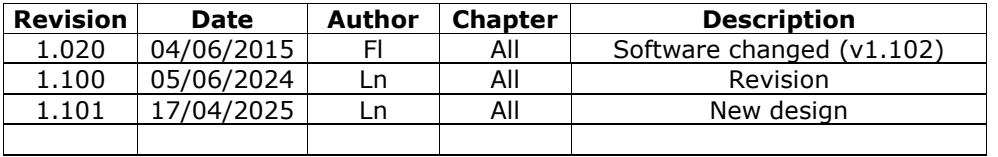

#### **WARNING:**

ADFweb.com reserves the right to change information in this manual about our product without warning.

ADFweb.com is not responsible for any error this manual may contain.

#### **TRADEMARKS:**

All trademarks mentioned in this document belong to their respective owners.

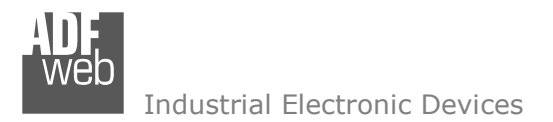

Document code: MN67599 ENG Revision 1.101 Page 3 of 28

## **SECURITY ALERT:**

#### **GENERAL INFORMATION**

 To ensure safe operation, the device must be operated according to the instructions in the manual. When using the device, legal and safety regulation are required for each individual application. The same applies also when using accessories.

#### **INTENDED USE**

 Machines and systems must be designed so the faulty conditions do not lead to a dangerous situation for the operator (i.e. independent limit switches, mechanical interlocks, etc.).

#### **QUALIFIED PERSONNEL**

The device can be used only by qualified personnel, strictly in accordance with the specifications.

 Qualified personnel are persons who are familiar with the installation, assembly, commissioning and operation of this equipment and who have appropriate qualifications for their job.

#### **RESIDUAL RISKS**

 The device is state-of-the-art and is safe. The instruments can represent a potential hazard if they are inappropriately installed and operated by untrained personnel. These instructions refer to residual risks with the following symbol:

This symbol indicates that non-observance of the safety instructions is a danger for people that could lead to serious injury or death and / or the possibility of damage.

#### **CE CONFORMITY**

The declaration is made by our company. You can send an email to <u>support@adfweb.com</u> or give us a call if you need it.

Document code: MN67599\_ENG Revision 1.101 Page 4 of 28

## **EXAMPLES OF CONNECTION:**

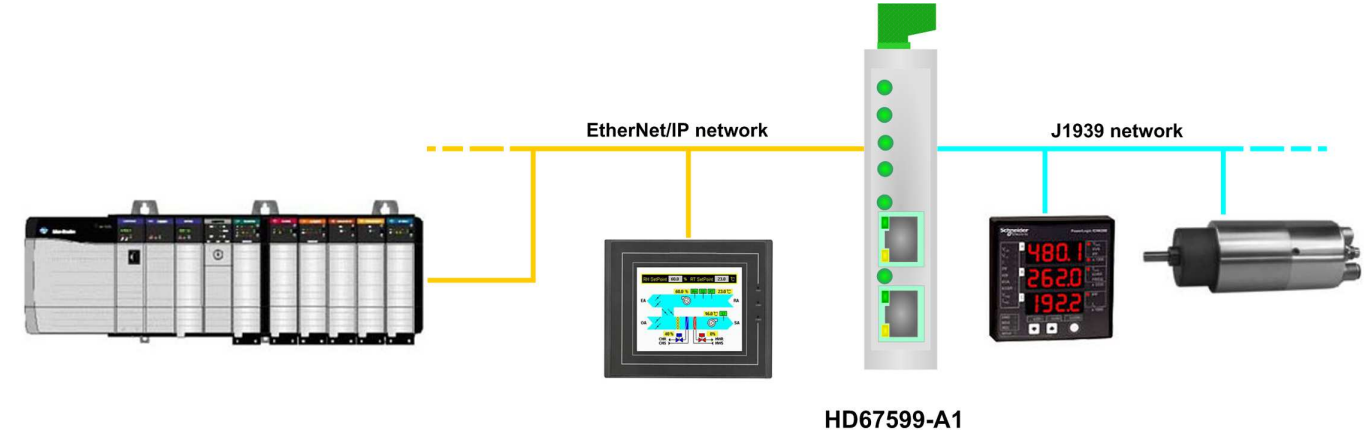

Selfuel **EGO** in All Selfuel <mark>23.0 t</mark> Internet **ALLE** O J1939 network  $\bullet$  $\bullet$  $\bullet$ EtherNet/IP network σ **Integrated Switch** н  $\bullet$ o – EtherNet/IP network  $\left|\bullet\right\rangle$ HD67599-A1 **医阴茎性血管** 

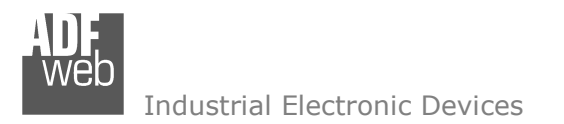

Document code: MN67599\_ENG Revision 1.101 Page 5 of 28

## **CONNECTION SCHEME:**

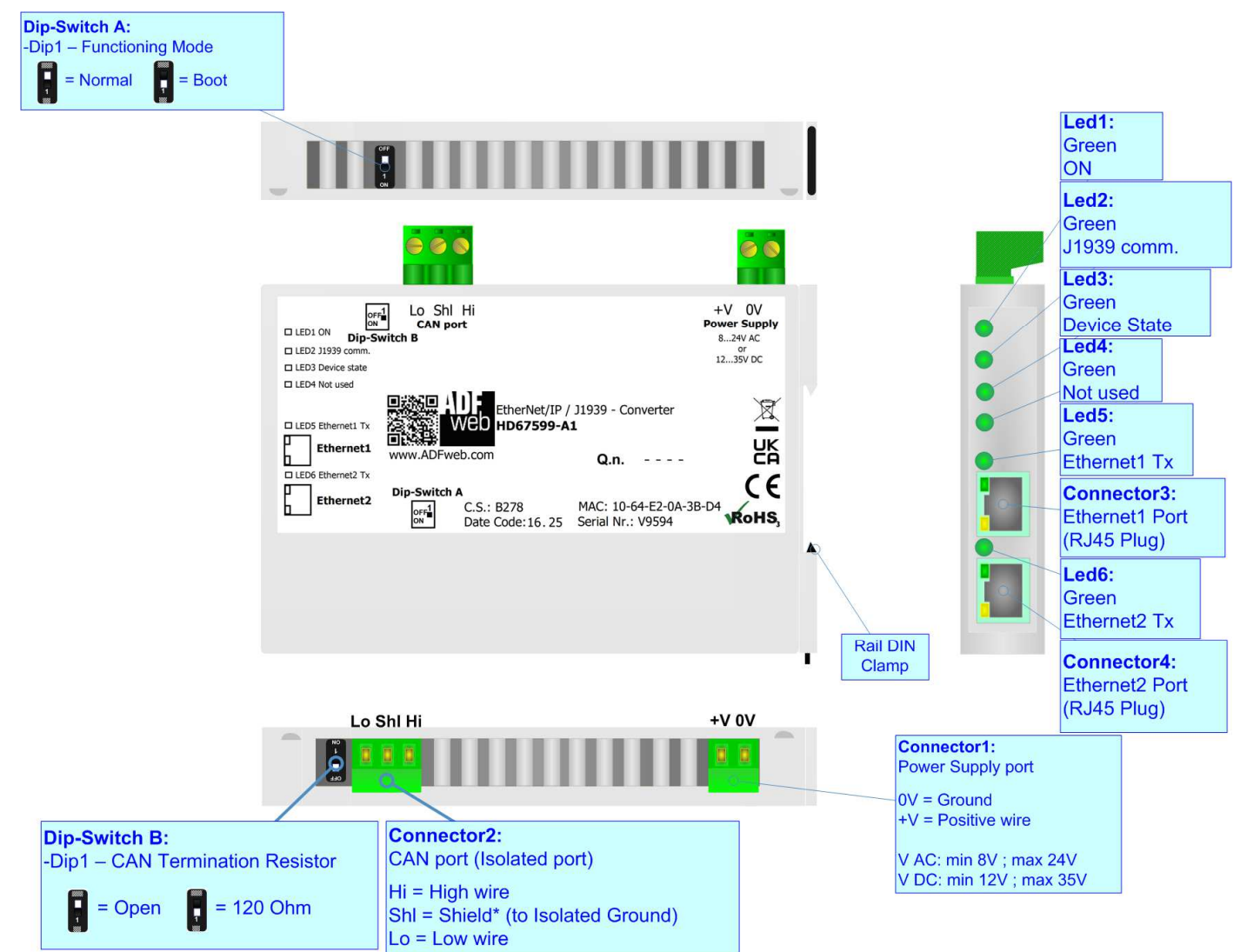

*Figure 1: Connection scheme for HD67599-A1*

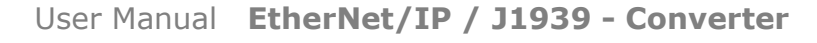

Document code: MN67599 ENG Revision 1.101 Page 6 of 28

Industrial Electronic Devices

## **CHARACTERISTICS:**

The HD67599-A1 is a EtherNet/IP / J1939 Converter.

It allows the following characteristics:

- Up to 496 bytes in reading and 496 bytes in writing;
- Triple isolation between J1939 Power Supply, J1939 Ethernet, Ethernet Power Supply;
- Two-directional information between J1939 bus and EtherNet/IP bus;
- $\div$  Mountable on 35mm Rail DIN;
- Wide power supply input range: 8…24V AC or 12…35V DC;
- $\bullet$  Wide temperature range: -40°C / +85°C [-40°F / +185°F].

#### **CONFIGURATION:**

You need Compositor SW67599 software on your PC in order to perform the following:

- **►** Define the parameter of EtherNet/IP line;
- **►** Define the parameter of J1939 line;
- Determinate which EtherNet/IP byte transfer in J1939 and viceversa;
- **↓** Update the device.

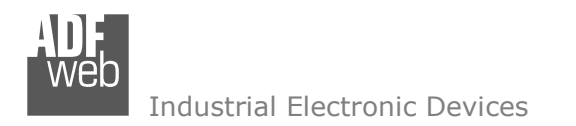

Document code: MN67599\_ENG Revision 1.101 Page 7 of 28

## **POWER SUPPLY:**

The devices can be powered at 8…24V AC and 12…35V DC. For more details see the two tables below.

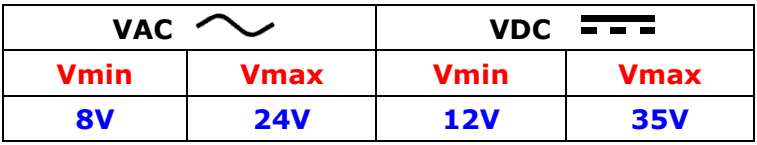

## Consumption at 24V DC:

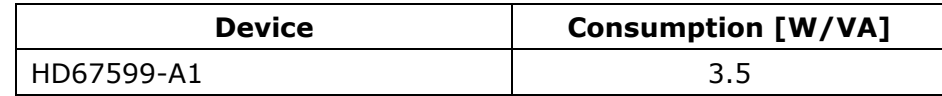

## **Caution: Not reverse the polarity power**

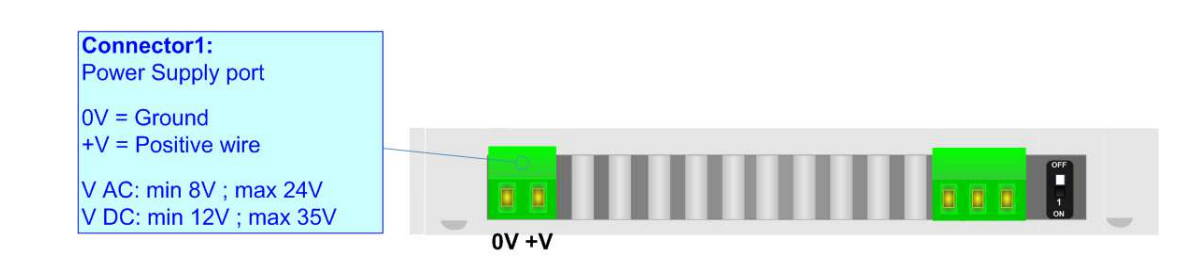

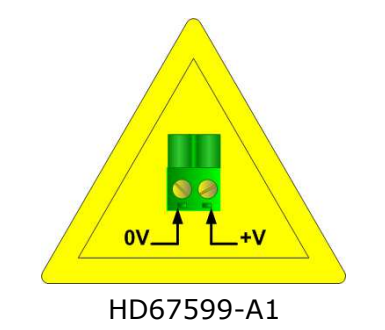

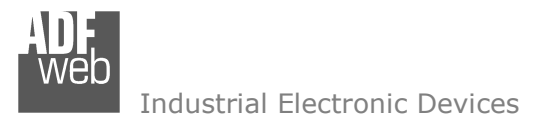

Document code: MN67599 ENG Revision 1.101 Page 8 of 28

#### **FUNCTION MODES:**

The device has got two functions mode depending of the position of the Dip1 of 'Dip-Switch A':

- The first, with Dip1 in Off position (factory setting), is used for the normal working of the device.
- The second, with Dip1 in On position, is used for upload the Project/Firmware.

For the operations to follow for the updating (see 'UPDATE DEVICE' section).

According to the functioning mode, the LEDs will have specifics functions (see 'LEDS' section).

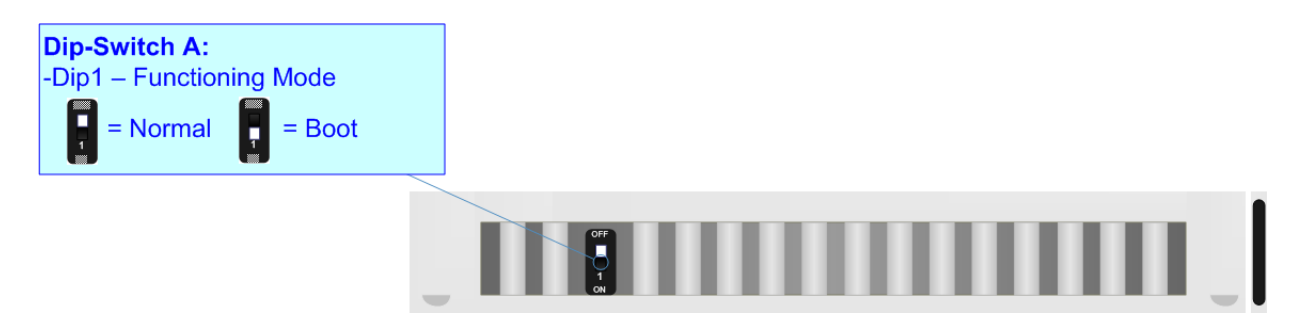

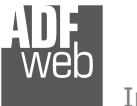

Document code: MN67599\_ENG Revision 1.101 Page 9 of 28

## **LEDS:**

The device has got six LEDs that are used to give information of the functioning status. The various meanings of the LEDs are described in the table below.

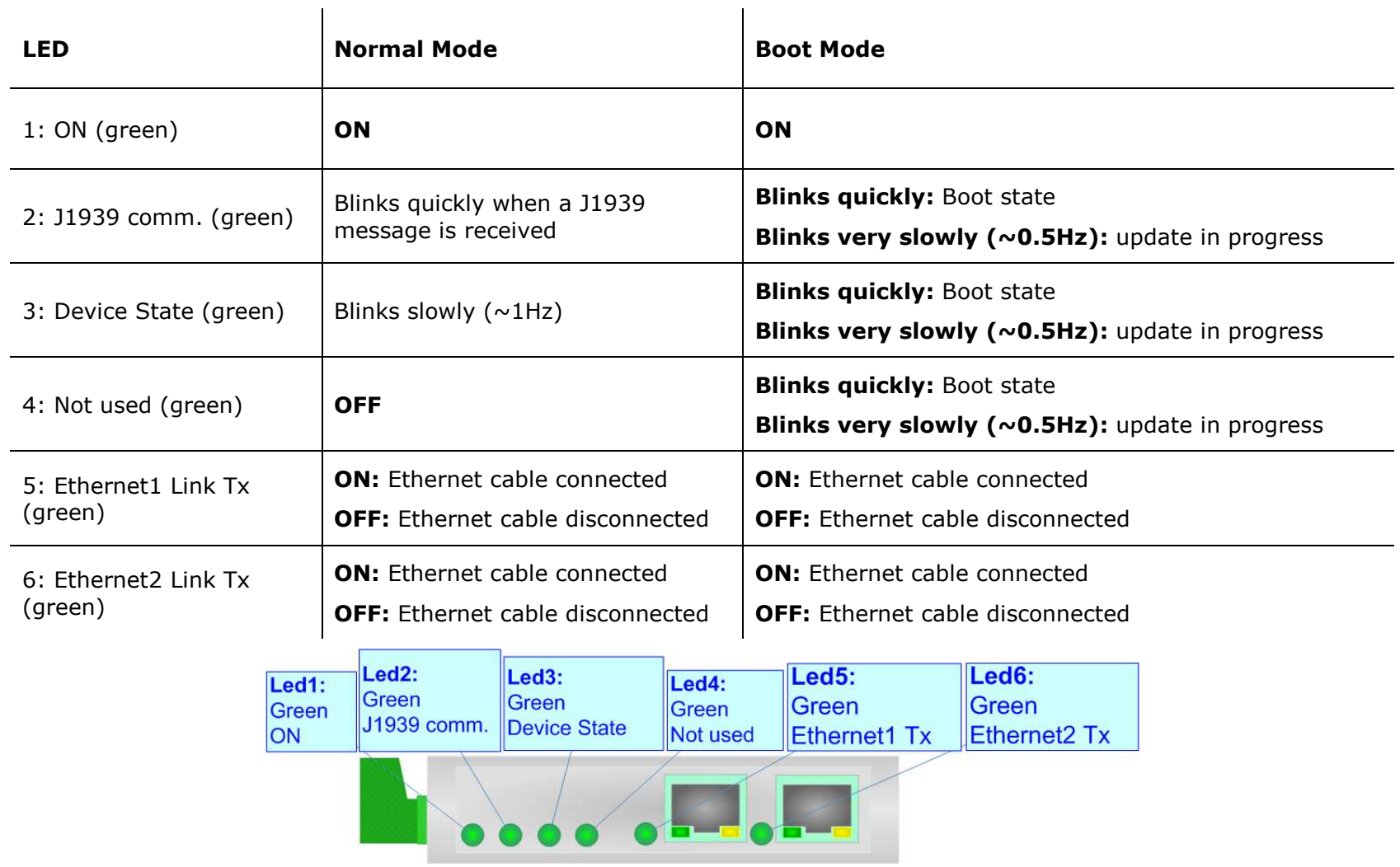

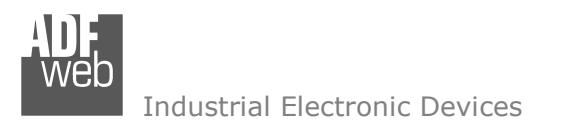

Document code: MN67599 ENG Revision 1.101 Page 10 of 28

## **ETHERNET/IP:**

The EtherNet/IP connection must be made using Connector3 and/or Connector4 of HD67599-A1 with at least a Category 5E cable. The maximum length of the cable should not exceed 100m. The cable has to conform to the T568 norms relative to connections in cat.5 up to 100 Mbps. To connect the device to an Hub/Switch is recommended the use of a straight cable, to connect the device to a PC/PLC/other is recommended the use of a cross cable.

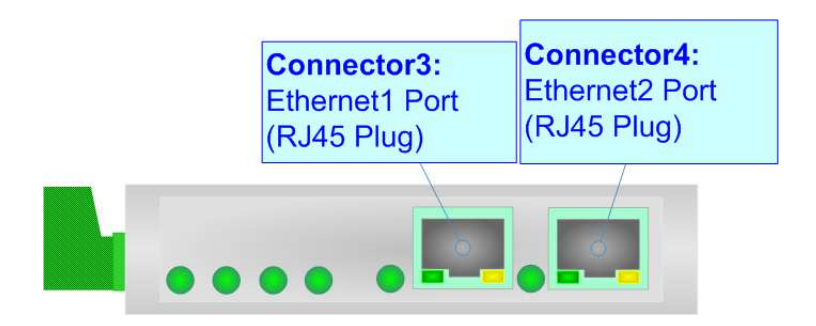

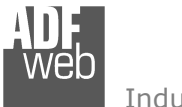

Document code: MN67599\_ENG Revision 1.101 Page 11 of 28

## **J1939:**

To terminate the J1939 line with a 120Ω resistor it is necessary that the Dip1 of 'Dip-Switch B' is at ON position (like in figure).

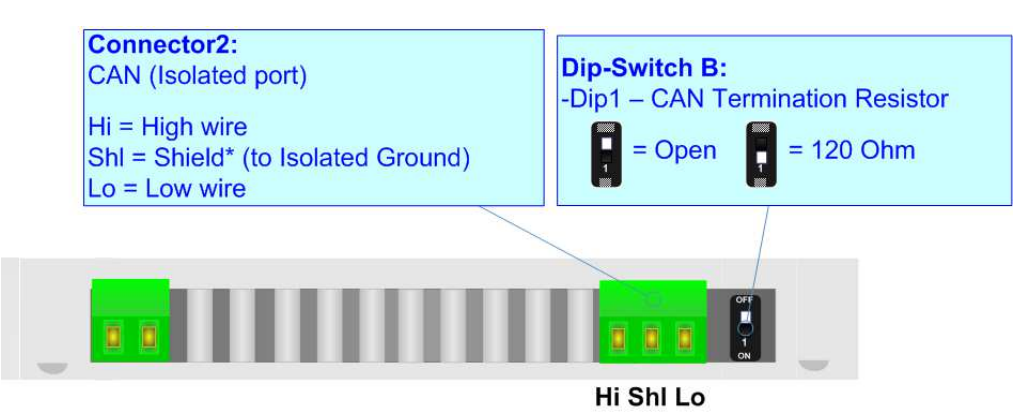

Cable characteristics:

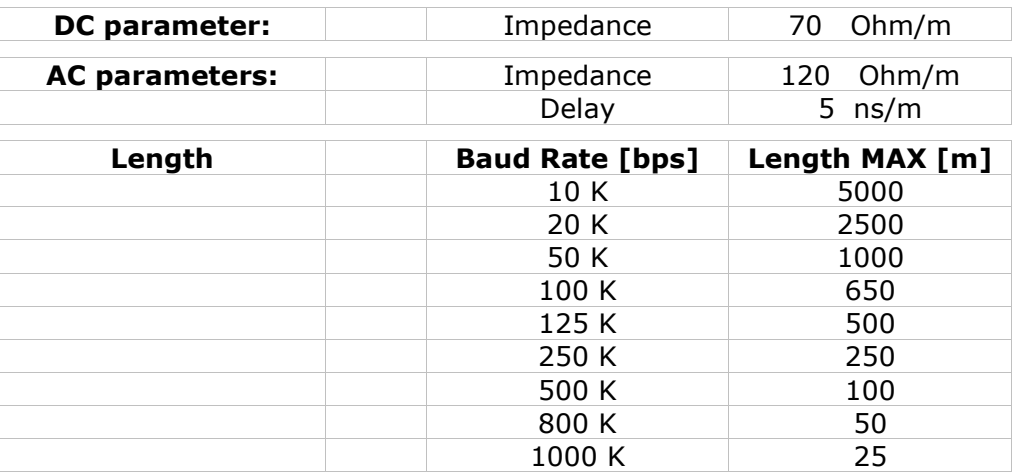

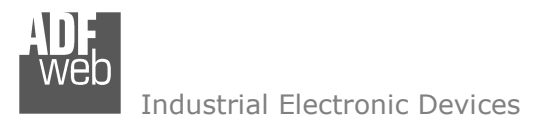

Document code: MN67599 ENG Revision 1.101 Page 12 of 28

#### **USE OF COMPOSITOR SW67599:**

 $\sqrt{2}$ 

To configure the Converter, use the available software that runs with Windows called SW67599. It is downloadable on the site www.adfweb.com and its operation is described in this document. *(This manual is referenced to the last version of the software present on our web site)*. The software works with MSWindows (XP, Vista, Seven, 8, 10 or 11; 32/64bit).

When launching the SW67599, the window below appears (Fig. 2).

Note: It is necessary to have installed .Net Framework 4.

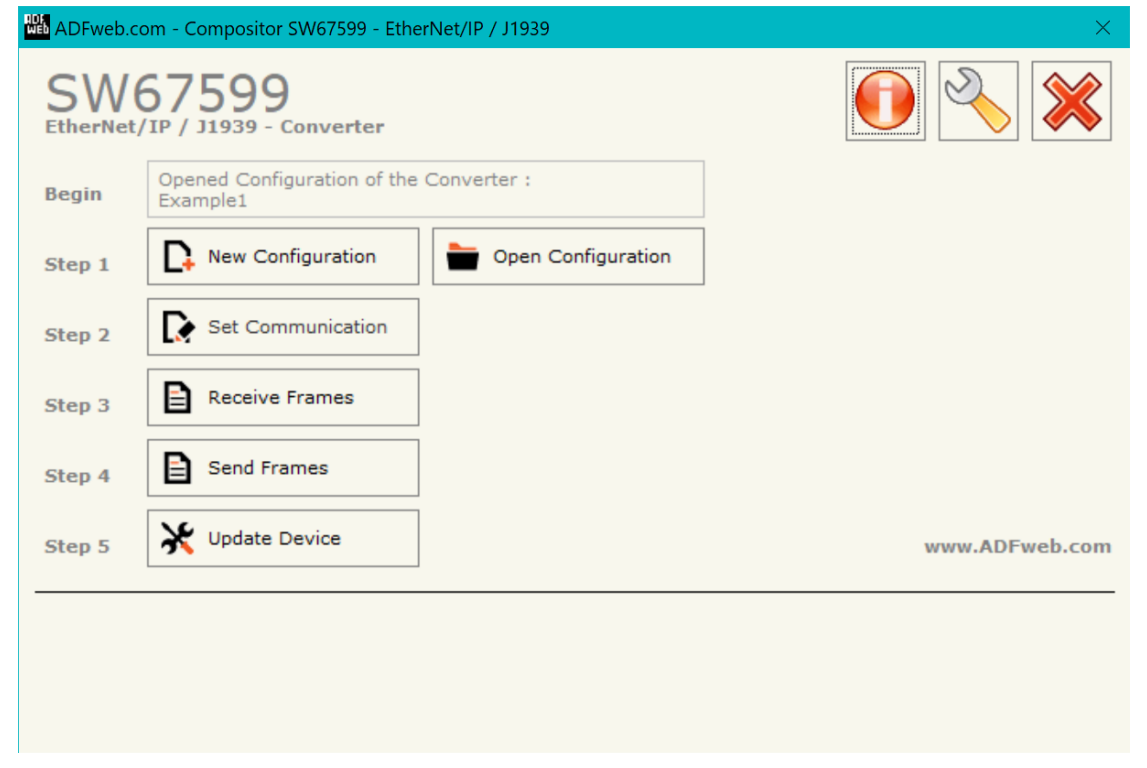

*Figure 2: Main window for SW67599*

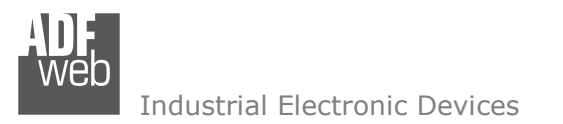

## **NEW CONFIGURATION / OPEN CONFIGURATION:**

The "**New Configuration**" button creates the folder which contains the entire device's configuration.

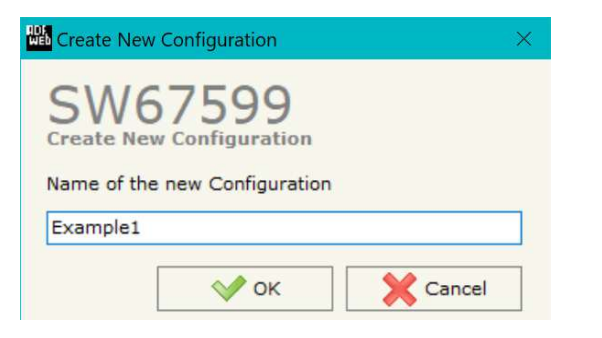

A device's configuration can also be imported or exported:

- To clone the configurations of a Programmable "EtherNet/IP / J1939 Converter" in order to configure another device in the same manner, it is necessary to maintain the folder and all its contents;
- $\bullet$  To clone a project in order to obtain a different version of the project, it is sufficient to duplicate the project folder with another name and open the new folder with the button "**Open Configuration**".

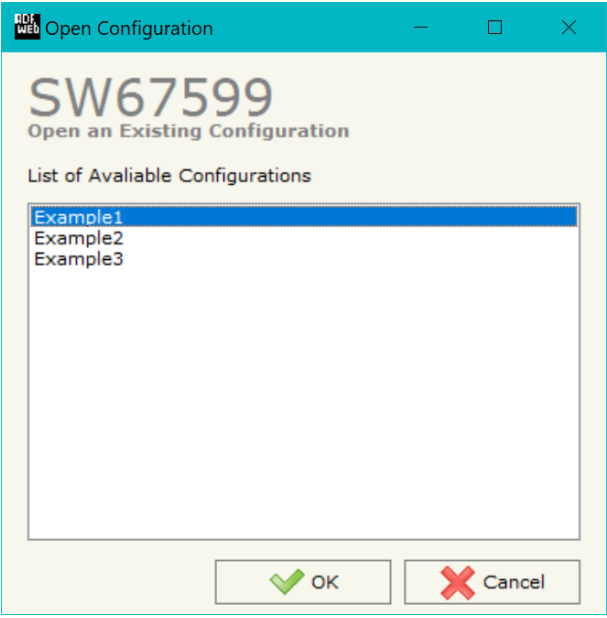

## User Manual **EtherNet/IP / J1939 - Converter**

Document code: MN67599 ENG Revision 1.101 Page 13 of 28

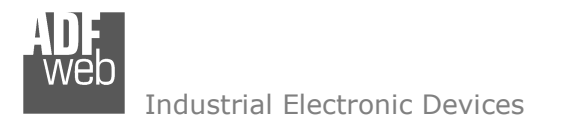

Document code: MN67599 ENG Revision 1.101 Page 14 of 28

## **SOFTWARE OPTIONS:**

By pressing the "**Settings**" (  $\Box$ ) button there is the possibility to change the language of the software and check the updatings for the compositor.

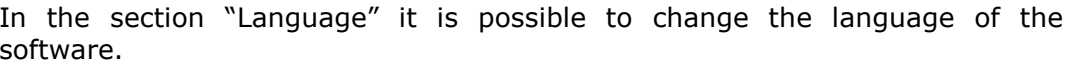

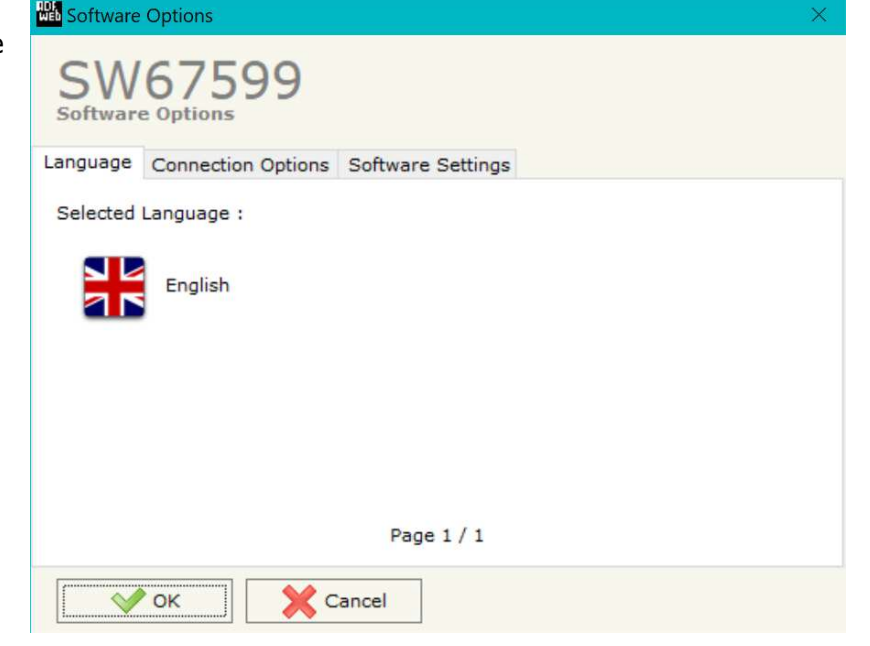

In the section "Connection Options", it is possible to check if there are some updatings of the software compositor in ADFweb.com website. Checking the option "**Check Software Update at Start of Program**", the SW67599 check automatically if there are updatings when it is launched.

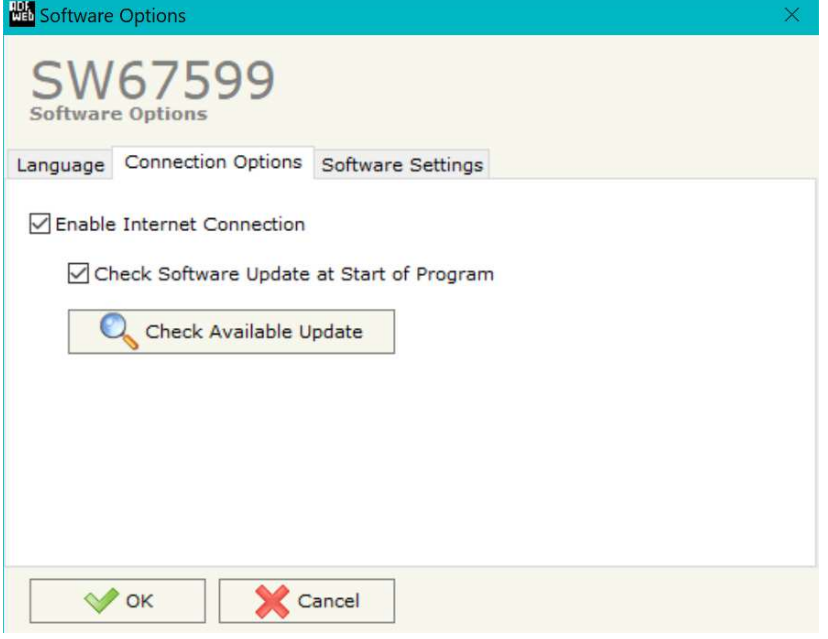

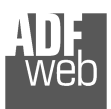

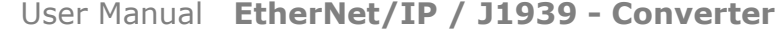

Document code: MN67599\_ENG Revision 1.101 Page 15 of 28

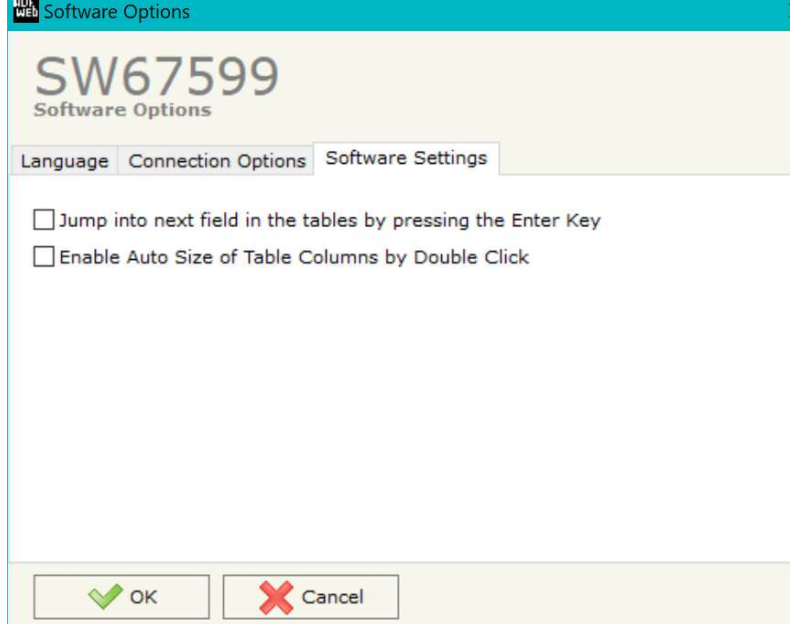

In the section "Software Settings", it is possible to enable/disable some keyboard's commands for an easier navigation inside the tables contained in the different sections of the software.

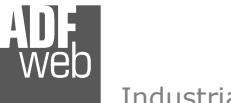

## **SET COMMUNICATION:**

This section define the fundamental communication parameters of two buses, EtherNet/IP and J1939.

By Pressing the "**Set Communication**" button from the main window for SW67599 (Fig. 2) the window "Set Communication" appears (Fig. 3).

The means of the fields for "EtherNet/IP" are:

- In the fields "**IP ADDRESS**" insert the IP address that you want to give to the Converter;
- In the fields "**SUBNET Mask**" insert the SubNet Mask;
- In the fields "**GATEWAY**" insert the default gateway that you want to use. This feature can be enabled of disabled pressing the Check Box field;
- In the field "**Port**" the port used for EtherNet/IP communication is defined. The port has a fixed value of 44818;
- In the field "**Number Byte Input**" the number of input byte of EtherNet/IP side is defined (at maximum it is possible to use 500 byte);
- In the field "**Number Byte Output**" the number of output byte of Ethernet/IP side is defined (at maximum it is possible to use 500 byte).

The means of the fields for the "J1939" section are:

- In the field "**Baudrate**" the velocity of the J1939 bus is defined;
- In the field "**TimeOut Data (s)**" insert a time; when this time is elapsed and the data isn't reliable, in the EtherNet/IP data array you read "0". It is possible to use this function only for the "Receive Frames";
- If the field "**Enable Peer to Peer**" is checked, the Converter accepts all the ID that have the PGN inserted in the "Receive Frames" section;
- In the field "**Device ID**" the ID of J1939 side of the converter is defined.

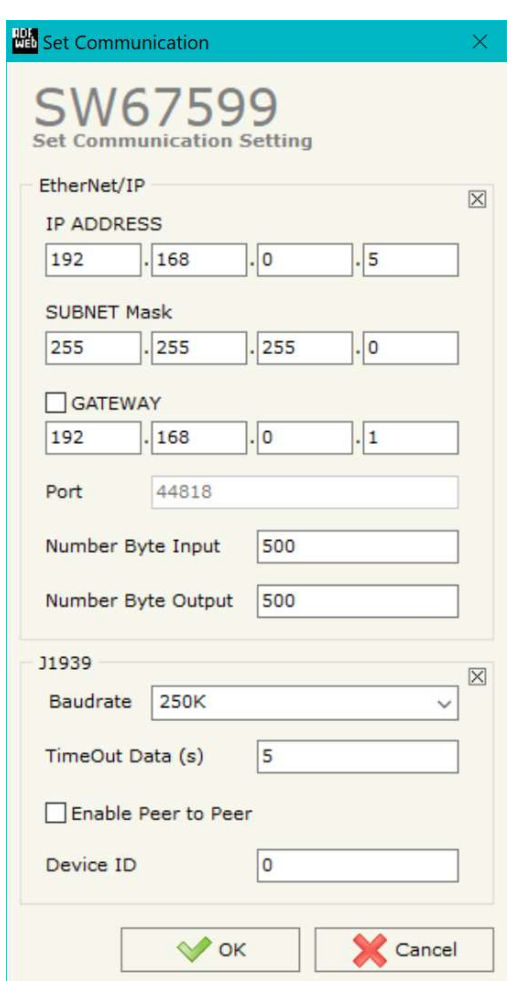

*Figure 3: "Set Communication" window*

Document code: MN67599 ENG Revision 1.101 Page 16 of 28

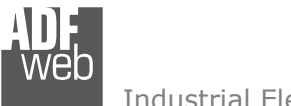

Document code: MN67599 ENG Revision 1.101 Page 17 of 28

#### Industrial Electronic Devices

#### **RECEIVE FRAMES:**

By pressing the "**Receive Frames**" button from the main window for SW67599 (Fig. 2) the "Receive Frames" window appears (Fig. 4).

The data of the columns have the following meanings:

- In the field "**Data Page**" insert the data page pf J1939 frame, the value is 0 or 1 (usually is 0);
- **→** In the field "PGN" insert the PGN of the data you would like to read from EtherNet/IP to J1939 (it is an identifier);
- In the field "**Source Address**" insert the address of the device that sends the frame;
- If the field "**Transport Protocol**" is checked the frame use transport protocol functions;
- In the field "**Start Byte**" insert the byte which you would start read, this field is enable only when the field Transport Protocol is checked;
- **→** In the field "N° Byte" insert the number of byte you would read, for example your start byte is 20 an N°byte is 10, you can read the byte from 20 to 30;
- If the field "**Cancel Data**" is checked, the data in the frame will be erased after the expiration of the "**TimeOut Data**" defined in "Set Communication" section;
- In the field "**Mnemonic**" the description for the frame is defined.

|                         | Receive J1939 Frames            |               |      |                                                      |              |    |                             | $\Box$<br>$\overline{\phantom{a}}$ | $\times$     |
|-------------------------|---------------------------------|---------------|------|------------------------------------------------------|--------------|----|-----------------------------|------------------------------------|--------------|
|                         | SW67599<br>Receive J1939 Frames |               |      |                                                      |              |    |                             |                                    |              |
| N                       | <b>Data Page PGN</b>            |               |      | Source Address Transport Protocol Start Byte Nº Byte |              |    | <b>Cancel Data Mnemonic</b> |                                    | $\hat{}$     |
| 1                       | łΟ                              | <b>OxFECA</b> | 0x01 | ☑                                                    | $\mathbf{1}$ | 50 |                             | Alarm                              |              |
| $\overline{\mathbf{z}}$ | $\circ$                         | <b>OxFEEE</b> | 0x01 | Г                                                    |              |    | ☑                           | Engine temperature                 |              |
| $\overline{\mathbf{3}}$ | $\mathbf{0}$                    | 0xF004        | 0x01 | Г                                                    |              |    | ☑                           | <b>Engine Speed</b>                |              |
| 4                       |                                 |               |      | Е                                                    |              |    |                             |                                    |              |
| 5                       |                                 |               |      | Г                                                    |              |    |                             |                                    |              |
| 6                       |                                 |               |      | г                                                    |              |    |                             |                                    |              |
| 7                       |                                 |               |      | Г                                                    |              |    |                             |                                    |              |
| 8                       |                                 |               |      | Г                                                    |              |    |                             |                                    |              |
| 9                       |                                 |               |      | Г                                                    |              |    |                             |                                    |              |
|                         |                                 |               |      |                                                      |              |    |                             |                                    | $\checkmark$ |

*Figure 4: "Receive Frames" window*

Note:

It is possible to configure a maximum of 62 frames in the "Receive Frames" section.

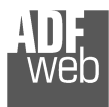

Document code: MN67599 ENG Revision 1.101 Page 18 of 28

## **SEND FRAMES:**

By pressing the "**Send Frames**" button from the main window for SW67599 (Fig. 2) the "Send frames" window appears (Fig. 5).

The data of the columns have the following meanings:

- In the field "**Priority**" insert the priority of the Frame: in J1939 protocol it is a number among 0,1,2,3,4,5,6,7. The number "0" is the highest priority and "7" is the lowest;
- In the field "**Data Page**" insert the data page, the value is 0 or 1 (usually is 0);
- **★** In the field "PGN" insert the PGN of the data you would like to write from EtherNet/IP to J1939 (in J1939 protocol the PGN is an identifier);
- In the field "**Source Address**" insert the address of the device that sends the frame;
- In the field "**Num Byte**" insert the dimension of the PGN (number of bytes). If it is bigger than 8, the Transport Protocol will be used;
- If the option "**Request**" is checked, the PGN is transmitted when a J1939 request is sent (On Request);
- If the option "**Data Change**" is checked, the PGN is transmitted when the data of the PGN changes;
- If the option "**On Timer**" is checked, the PGN is transmitted cyclically;
- In the field "**Send Timer**" insert the interval used for the "**Send Frame Type On Timer**". The time is in milliseconds;
- In the field "**Mnemonic**" the description for the frame is defined.

|                         | <b>Transmit J1939 Frames</b> |                      |        |                                                                          |   |   |        |   |     |                      |              |
|-------------------------|------------------------------|----------------------|--------|--------------------------------------------------------------------------|---|---|--------|---|-----|----------------------|--------------|
| N                       | Priority                     | <b>Data Page PGN</b> |        | Source Address Num Byte Request Data Change On Timer Send Timer Mnemonic |   |   |        |   |     |                      | $\wedge$     |
| 1                       | 6                            | $\circ$              | 0x0000 | 0x01                                                                     | 8 | □ | П      | ☑ | 100 | <b>Speed Control</b> |              |
| $\overline{\mathbf{z}}$ |                              |                      |        |                                                                          |   | П | П      | П |     |                      |              |
| 3                       |                              |                      |        |                                                                          |   | П | П      | П |     |                      |              |
| 4                       |                              |                      |        |                                                                          |   | П | П      | П |     |                      |              |
| 5                       |                              |                      |        |                                                                          |   | П | П      | □ |     |                      |              |
| 6                       |                              |                      |        |                                                                          |   | П | П      | П |     |                      |              |
| $\overline{ }$          |                              |                      |        |                                                                          |   | П | $\Box$ | П |     |                      |              |
| 8                       |                              |                      |        |                                                                          |   | П | $\Box$ | П |     |                      |              |
| 9                       |                              |                      |        |                                                                          |   | П | П      | П |     |                      |              |
| 10                      |                              |                      |        |                                                                          |   |   |        |   |     |                      | $\checkmark$ |

*Figure 5: "Send Frames" window*

#### Note:

It is possible to configure a maximum of 62 frames in the "Send Frames" section.

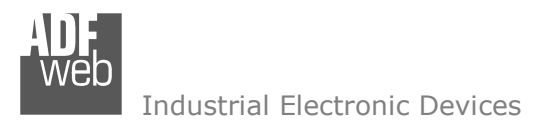

Document code: MN67599 ENG Revision 1.101 Page 19 of 28

#### **UPDATE DEVICE:**

By pressing the "**Update Device**" button, it is possible to load the created Configuration into the device; and also the Firmware, if necessary. This by using the Ethernet port.

If you don't know the actual IP address of the device you have to use this procedure:

- Turn OFF the Device;
- $\bullet$  Put Dip1 of 'Dip-Switch A' in ON position;
- $\div$  Turn ON the device
- Connect the Ethernet cable:
- Insert the IP "**192.168.2.205**";
- $\bullet$  Select which operations you want to do;
- Press the "**Execute update firmware**" button to start the upload;
- When all the operations are "OK" turn OFF the Device;
- **→** Put Dip1 of 'Dip-Switch A' in OFF position;
- Turn ON the device.

If you know the actual IP address of the device, you have to use this procedure:

- $\rightarrow$  Turn ON the Device with the Ethernet cable inserted;
- $\textcolor{blue}{\bullet}$  Insert the actual IP of the Converter;
- $\bullet$  Select which operations you want to do;
- Press the "**Execute update firmware**" button to start the upload;
- When all the operations are "OK" the device automatically goes at Normal Mode.

At this point the configuration/firmware on the device is correctly updated.

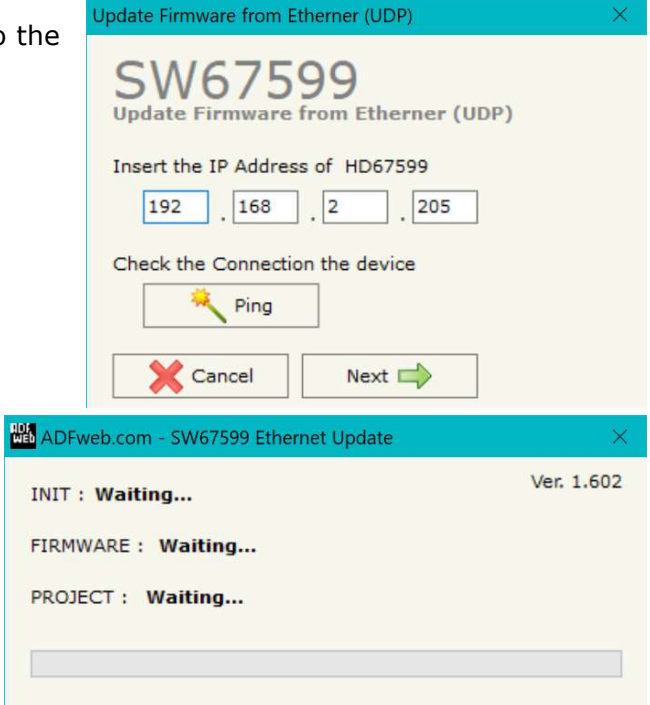

*Figure 6: "Update device" windows*

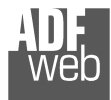

Document code: MN67599\_ENG Revision 1.101 Page 20 of 28

## Note:

When you receive the device, for the first time, you also have to update the Firmware in the HD67599 device.

## Warning:

 If Fig. 7 appears when you try to do the Update try these points before seeking assistance:

- $\rightarrow$  Try to repeat the operations for the updating;
- $+$  Try with another PC;
- $\div$  Try to restart the PC;
- Check the LAN settings;
- $\div$  If you are using the program inside a Virtual Machine, try to use in the main Operating System;
- If you are using Windows Seven, Vista, 8, 10 or 11 make sure that you have the administrator privileges;
- In case you have to program more than one device, using the "UDP Update", you have to cancel the ARP table every time you connect a new device on Ethernet. For do this you have to launch the "Command Prompt" and write the command "arp -d". Pay attention that with Windows Vista, Seven, 8, 10 or 11 you have to launch the "Command Prompt" with Administrator Rights;
- $\div$  Pay attention at Firewall lock.

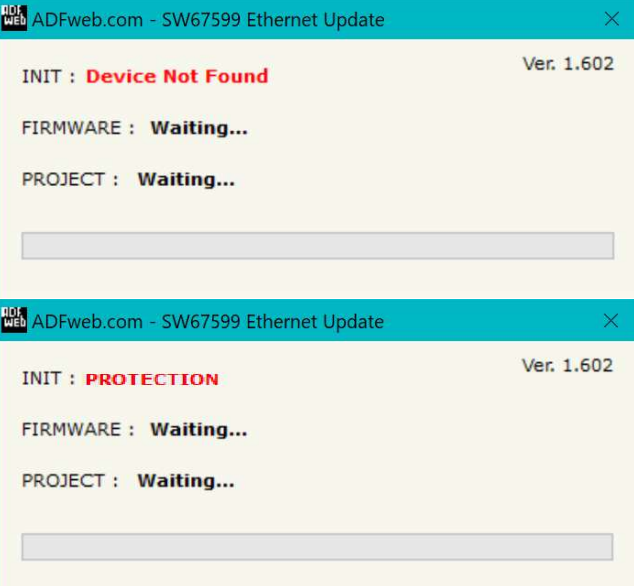

*Figure 7: "Error" window*

## Warning:

In the case of HD67599 you have to use the software "SW67599": www.adfweb.com\download\filefold\SW67599.zip.

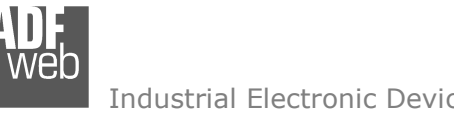

Document code: MN67599 ENG Revision 1.101 Page 21 of 28

Industrial Electronic Devices

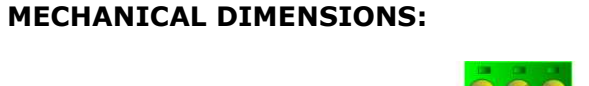

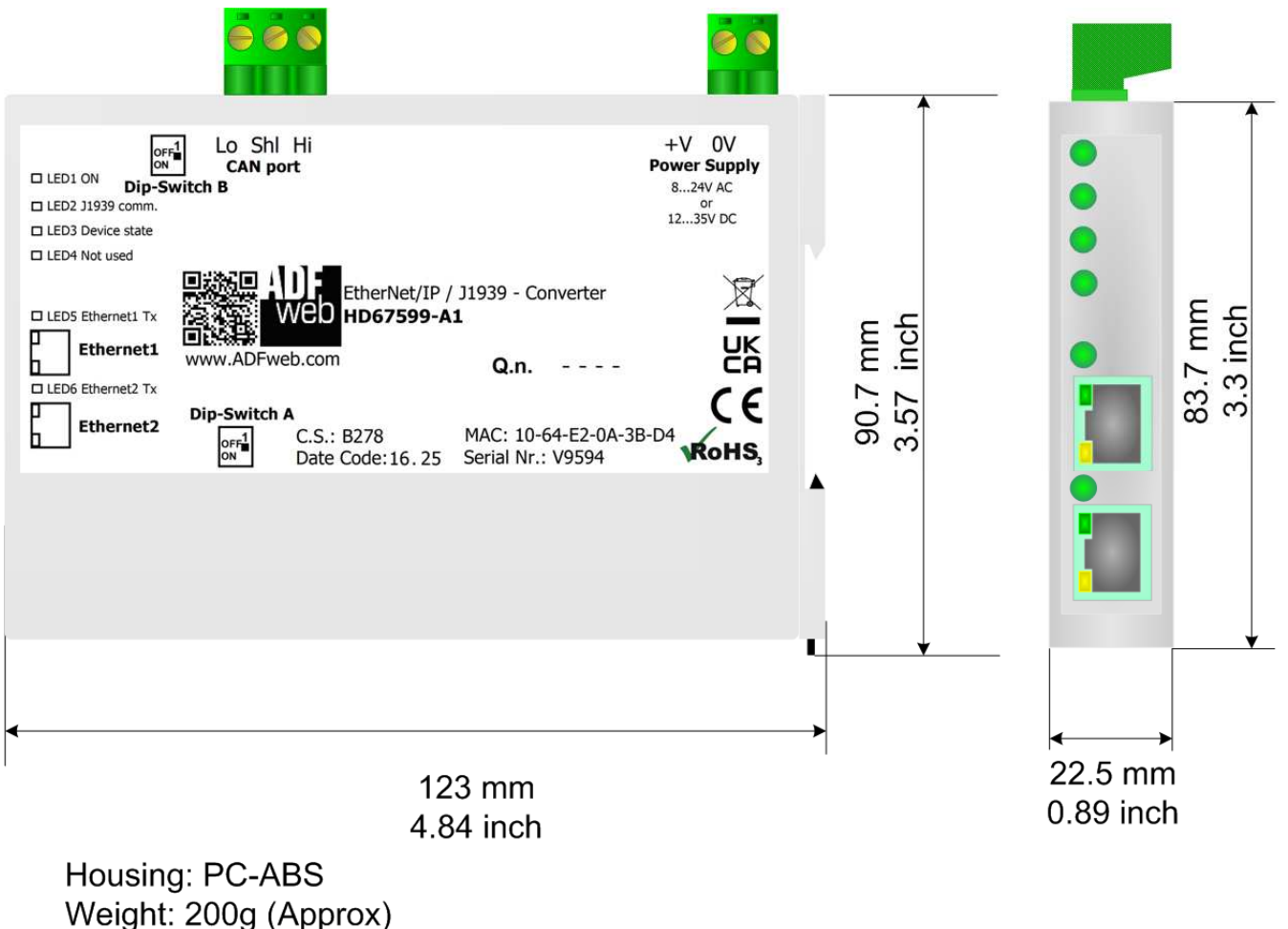

*Figure 8: Mechanical dimensions scheme for HD67599-A1*

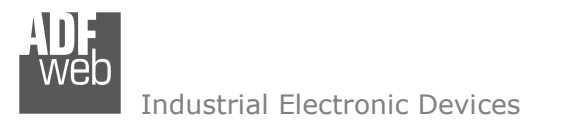

Document code: MN67599\_ENG Revision 1.101 Page 22 of 28

## **ORDERING INFORMATIONS:**

The ordering part number is formed by a valid combination of the following:

#### **HD67599 – A 1**

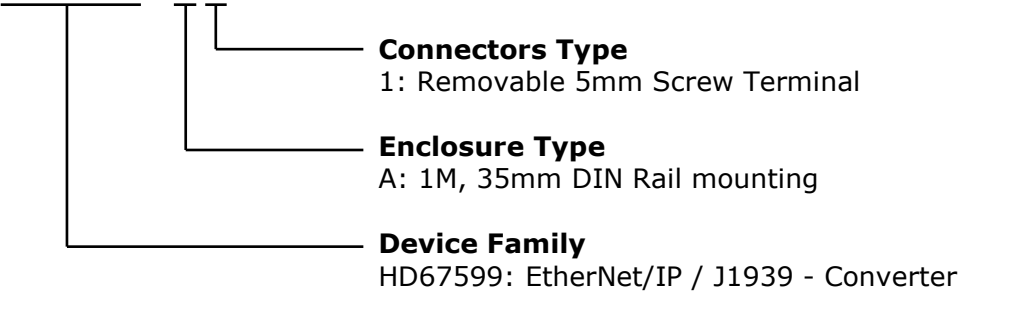

Order Code: HD67599-A1 - EtherNet/IP / J1939 - Converter

#### **ACCESSORIES:**

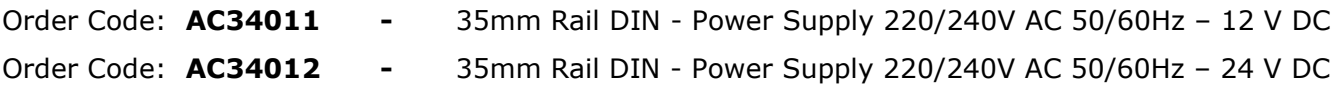

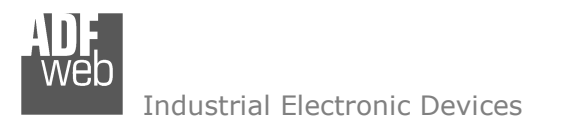

Document code: MN67599 ENG Revision 1.101 Page 23 of 28

## **PLC CONFIGURATION:**

The configuration and commissioning of the EtherNet/IP Converter as described on the following pages was accomplished with the help of the "RSLogix 5000" software of Rockwell Automation. In case of using a control system from another supplier please attend to the associated documentation.

These are the steps to follow:

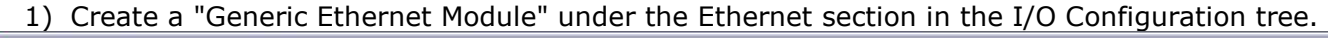

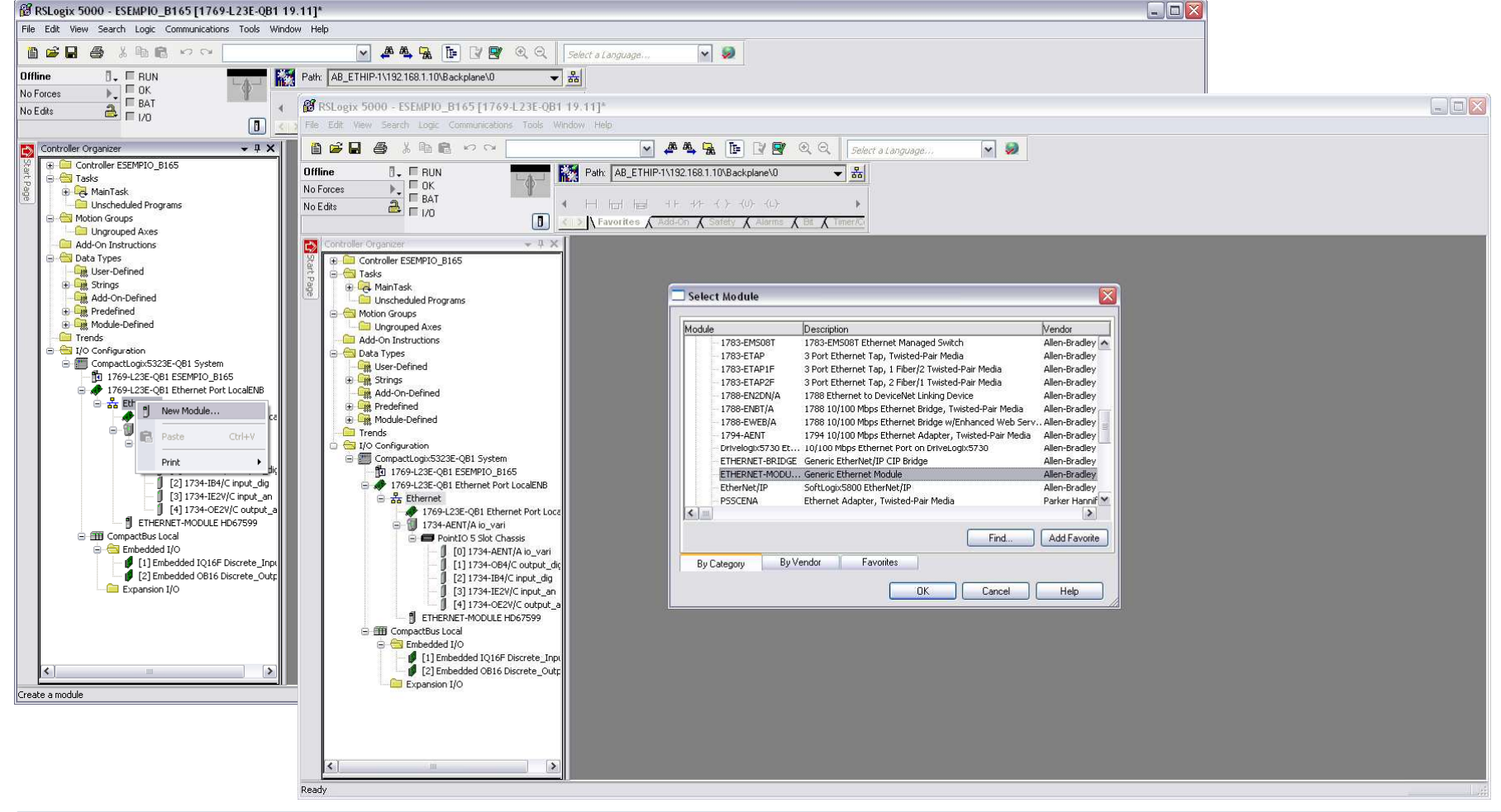

 *ADFweb.com S.r.l.* 

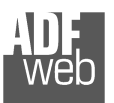

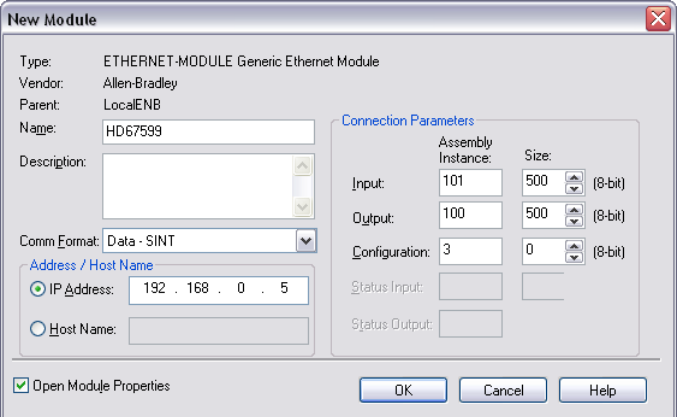

User Manual **EtherNet/IP / J1939 - Converter**

Document code: MN67599\_ENG Revision 1.101 Page 24 of 28

2) Edit the settings of the new Generic Ethernet Module. As shown in the screen shot below, the module was named "HD67599" and the IP-address assigned is 192.168.0.5.

For the Comm Format "Data – SINT" shall be selected as the data type.

The HD67599-A1 can uses up to 500 bytes for input assembly instance 101 and 500 bytes for output assembly instance 100.

RSLogix 5000 requires a configuration assembly instance. Both modules do not provide a configuration assembly instance. Therefore it is allowed to select an instance of 3 and to set the value to zero.

3) The setting of 10msec for the "Requested Packet Interval (RPI)" is adequate but it is possible to change this value as required. A lower value of 2ms shall not be selected.

# Warning:

The field "Use Unicast Connection over EtherNet/IP" must be checked.

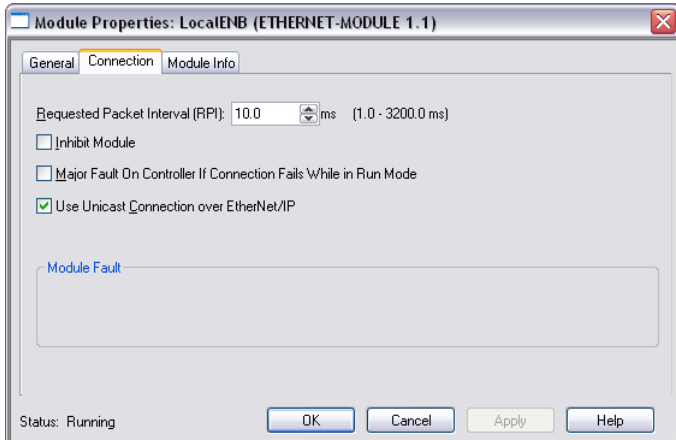

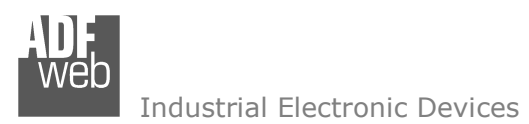

Document code: MN67599\_ENG Revision 1.101 Page 25 of 28

## 4) After the configuration is completed, the controller tags are created.

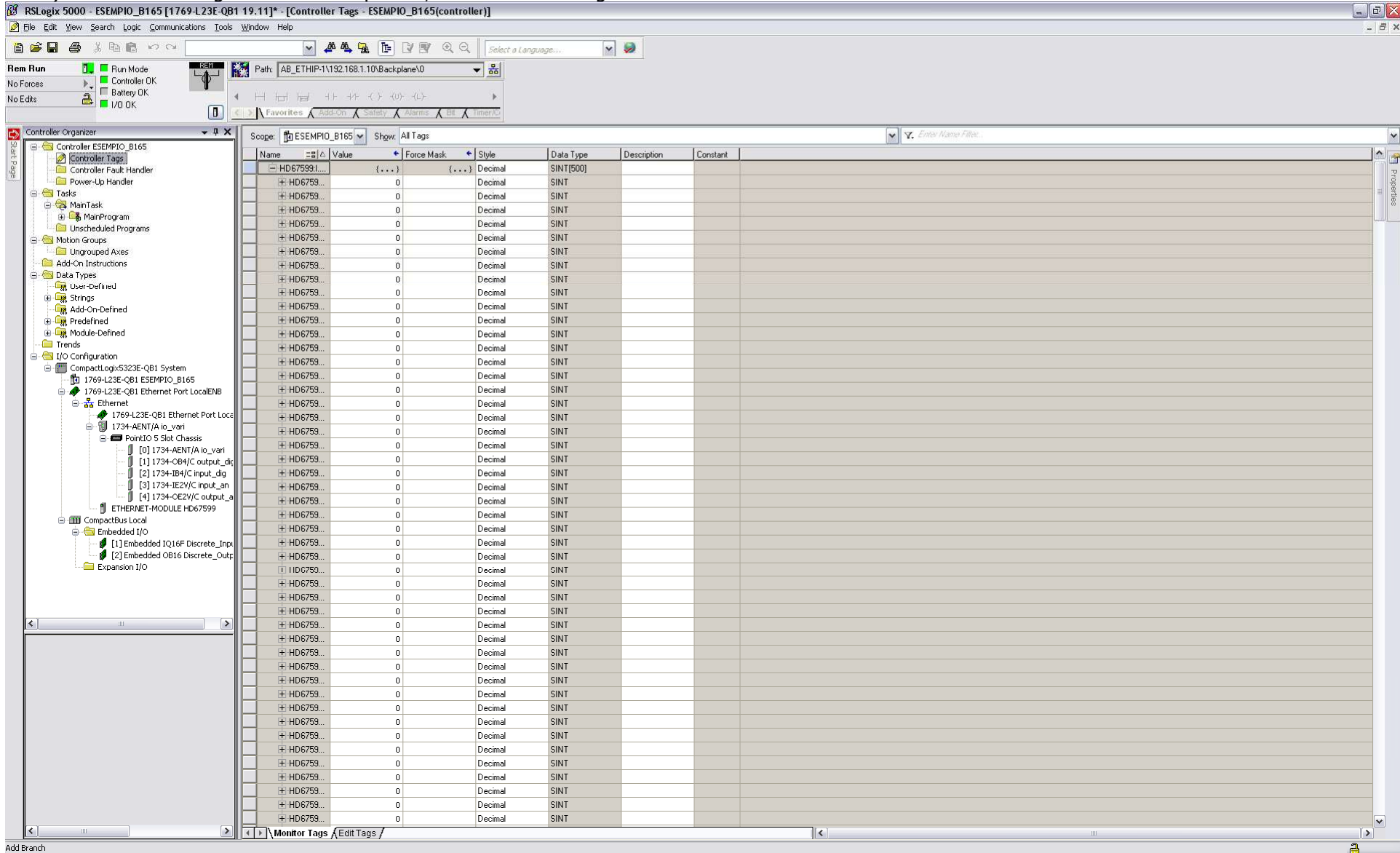

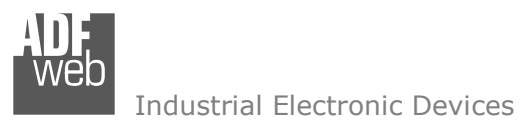

Document code: MN67599 ENG Revision 1.101 Page 26 of 28

 $OK$ 

Status: Running

Cancel

Apply

Help

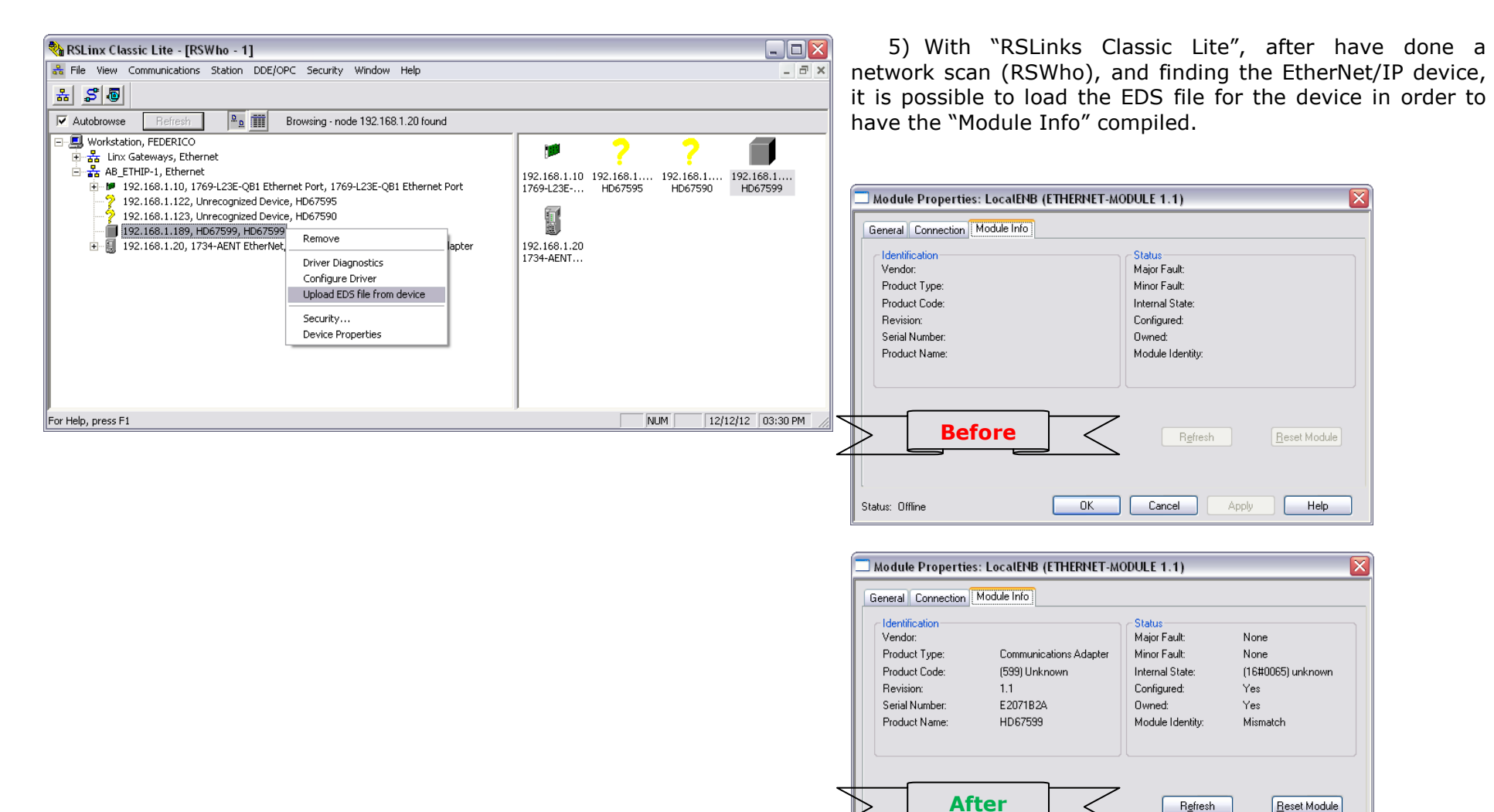

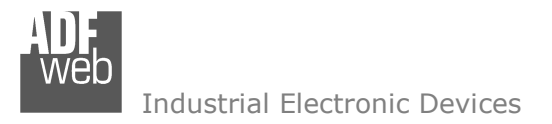

Document code: MN67599 ENG Revision 1.101 Page 27 of 28

## **DISCLAIMER:**

All technical content within this document can be modified without notice. The content of the document is a under continual renewal. For losses due to fire, earthquake, third party access or other accidents, or intentional or accidental abuse, misuse, or use under abnormal conditions repairs are charged to the user. ADFweb.com S.r.l. will not be liable for accidental loss of use or inability to use this product, such as loss of business income. ADFweb.com S.r.l. shall not be liable for consequences of improper use.

#### **OTHER REGULATIONS AND STANDARDS:**

#### **WEEE INFORMATION**

 Disposal of old electrical and electronic equipment (as in the European Union and other European countries with separate collection systems).

This symbol on the product or on its packaging indicates that this product may not be treated as household rubbish. Instead, it should be taken to an applicable collection point for the recycling of electrical and electronic equipment. If the product is disposed correctly, you will help prevent potential negative environmental factors and impact of human health, which could otherwise be caused by inappropriate disposal. The recycling of materials will help to conserve natural resources. For more information about recycling this product, please contact your local city office, your household waste disposal service or the shop where you purchased the product.

#### **RESTRICTION OF HAZARDOUS SUBSTANCES DIRECTIVE**

 $\sim$   $\sim$  The device respects the 2002/95/EC Directive on the restriction of the use of certain hazardous substances in electrical **RoHS** and electronic equipment (commonly referred to as Restriction of Hazardous Substances Directive or RoHS).

## **CE MARKING**

 $\Gamma$   $\Gamma$  The product conforms with the essential requirements of the applicable EC directives.

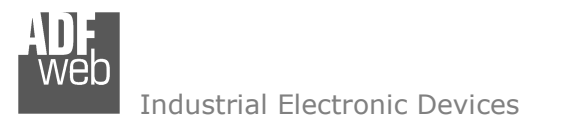

Document code: MN67599 ENG Revision 1.101 Page 28 of 28

## **WARRANTIES AND TECHNICAL SUPPORT:**

For fast and easy technical support for your ADFweb.com SRL products, consult our internet support at www.adfweb.com. Otherwise contact us at the address support@adfweb.com

#### **RETURN POLICY:**

If while using your product you have any problem and you wish to exchange or repair it, please do the following:

- Obtain a Product Return Number (PRN) from our internet support at www.adfweb.com. Together with the request, you need to provide detailed information about the problem.
- Send the product to the address provided with the PRN, having prepaid the shipping costs (shipment costs billed to us will not be accepted).

If the product is within the warranty of twelve months, it will be repaired or exchanged and returned within three weeks. If the product is no longer under warranty, you will receive a repair estimate.

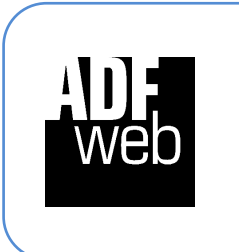

**ADFweb.com S.r.l.** Via Strada Nuova, 17 IT-31010 Mareno di Piave TREVISO (Italy) Phone +39.0438.30.91.31 Fax +39.0438.49.20.99 www.adfweb.com

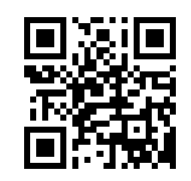